# **Registration Certificate Help**

### **Index**

<span id="page-0-1"></span>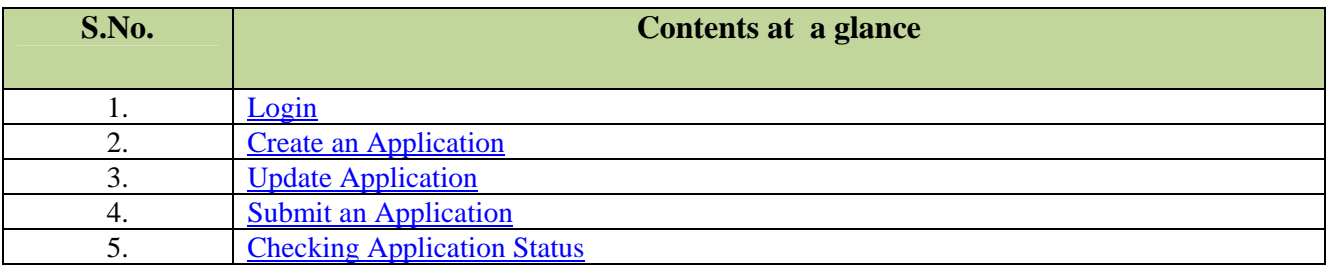

#### <span id="page-0-0"></span>**1. How to Login**

1.1 Exporter will enter its **IEC & Branch Code** and **Password** as shown below:

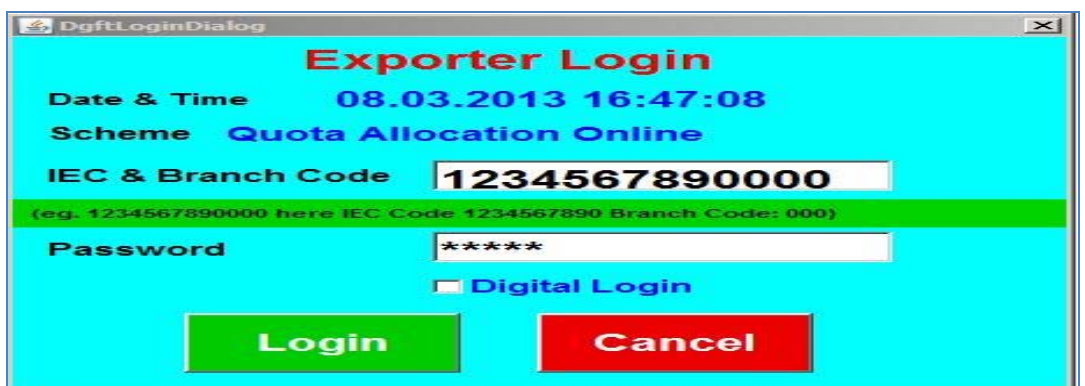

1.2 Exporter can also login with Digital Certificate by marking the checkbox as shown below, then click on **Login** button.

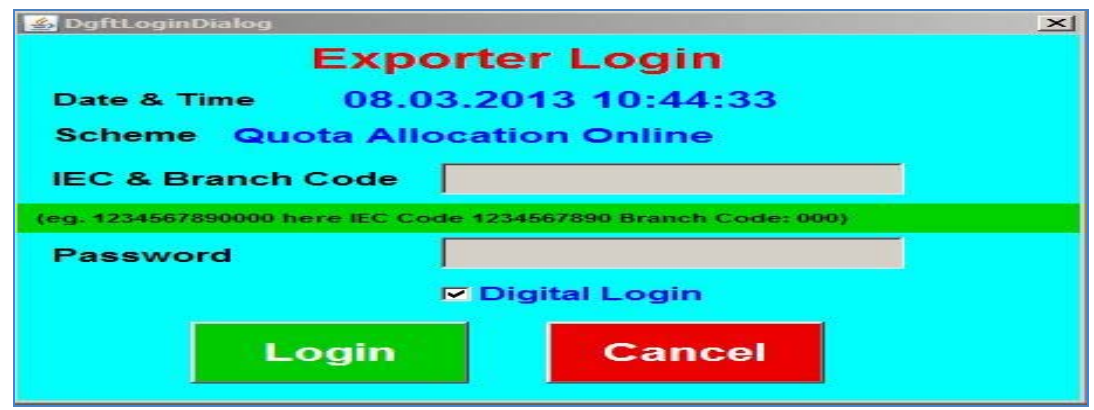

1.3 After pressing the **Login** button, following screen will appear. Select the Digital Certificate and click "**OK**" button.

**What is a Digital Certificate?** A digital Certificate is like the identity of and individual, when the person transacts/interacts through the internet, it uniquely identifies any individual on the internet. It consists of an electronic file called "key pairs" containing the 'private key' and 'public key' of the individual to whom the certificates belong, which is digitally signed by the CA (Certificate Authority) to become a legally valid Digital Certificate/Digital ID.

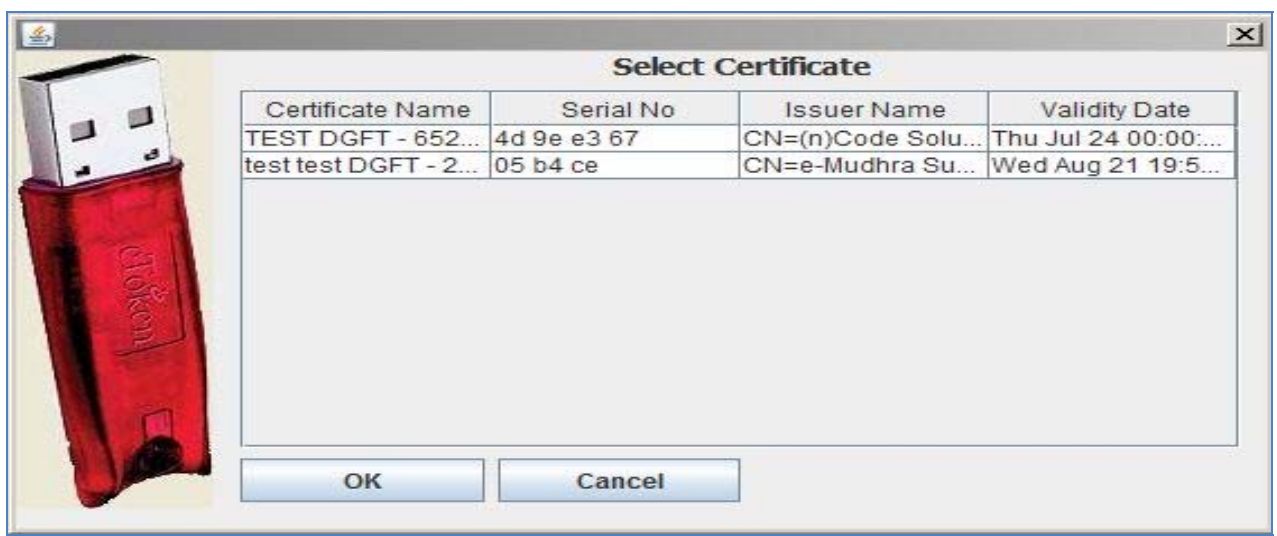

### **[Top](#page-0-1)**

#### <span id="page-2-0"></span>**2. Creation of an Application**

2.1 On pressing OK button of step 1.3, following screen will appear:

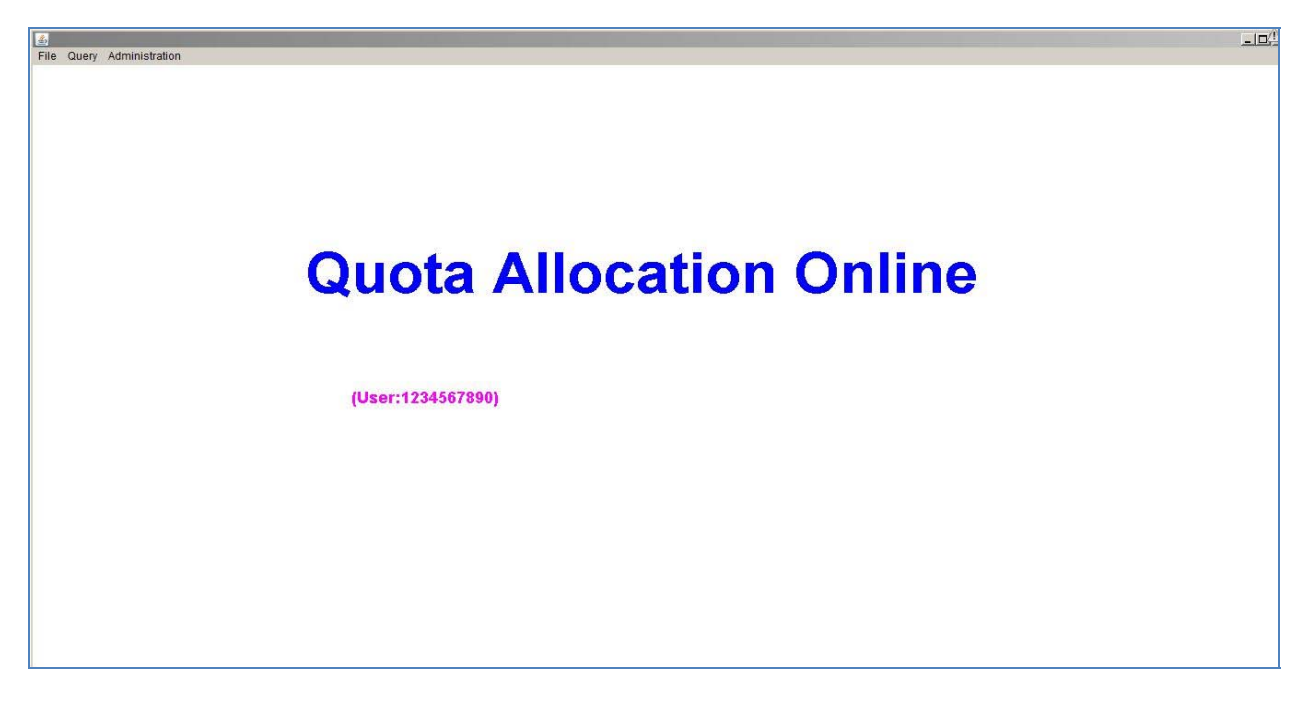

- 2.2 To create a new application exporter has to click on **File** menu and then select the option **Create**
- 2.3 On selecting the **Create** option on **File Menu** a message box showing the **eCOM Reference number** will be generated as shown in the screen below. Then press **OK**.

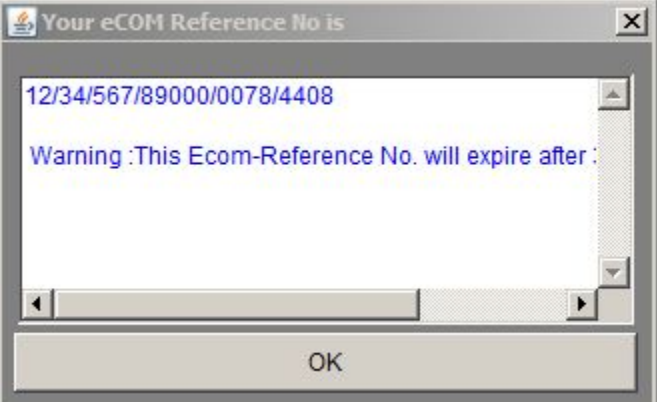

# **[Top](#page-0-1)**

2.4 After pressing **OK** Button, the following **RC Screen** will appear.

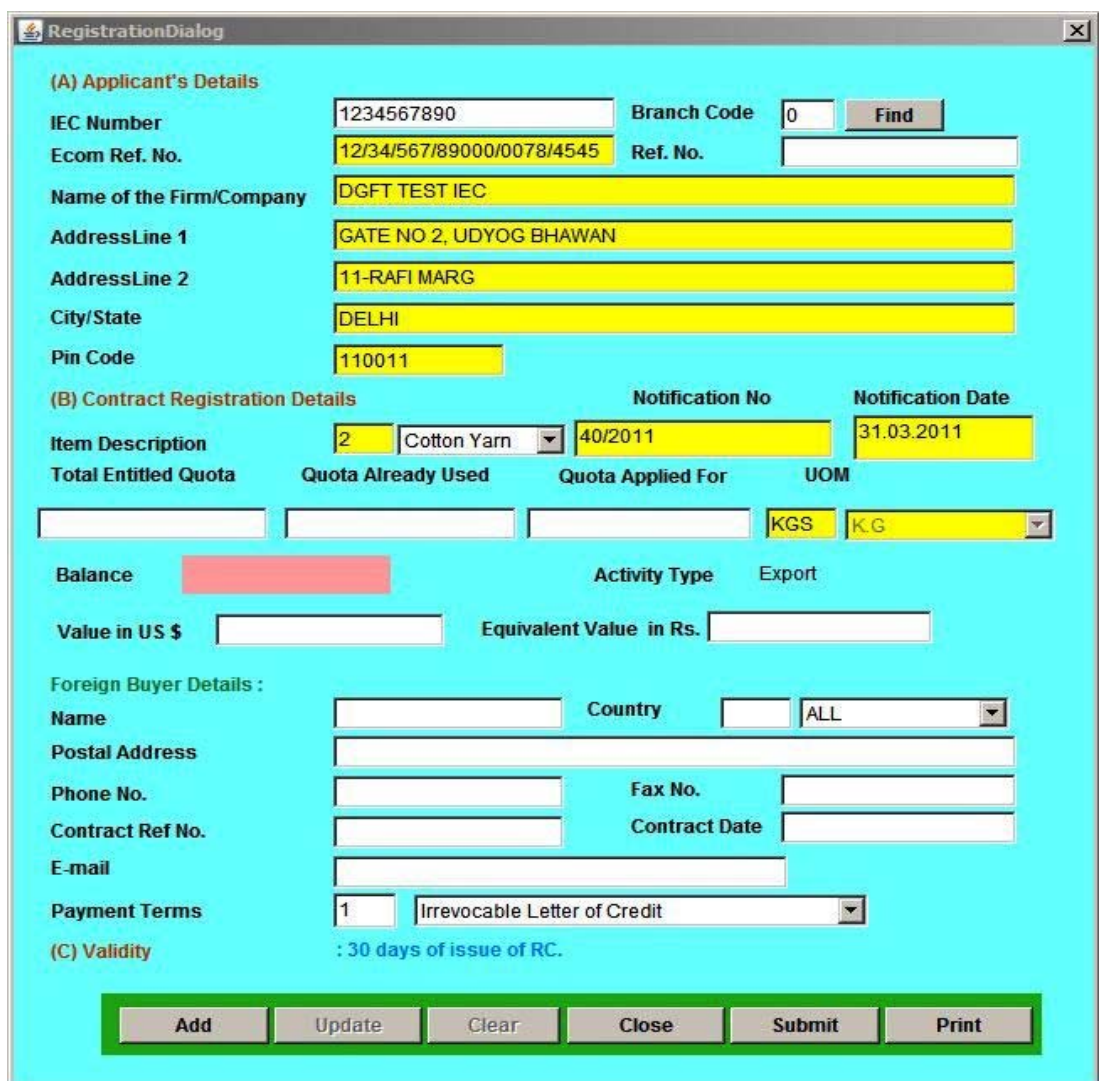

- 2.5 All the details like **IEC, Name of Firm**, and **Address** will be automatically displayed.
- 2.6 Select **Item Description** enter "**Total Entitled Quota**", "**Quota Already Used**" and "**Quota Applied For**". Balance will be calculated according to your entered values.

**Total Entitled Quota** – Maximum quantity that is allowed which the exporter cannot exceed. **Quota Already Used** – Quantity that had been exported by the exporter. **Quota Applied for** – Quantity that exporter want to export.

2.7 Now enter Foreign Buyer Details which consists of **Name, Postal Address, Phone No., Contract Ref No., Contract Ref No., Contract Date, Email** and Select "**Payment Terms**" 2.8 Press **Add** button. A message box will appear as shown below.

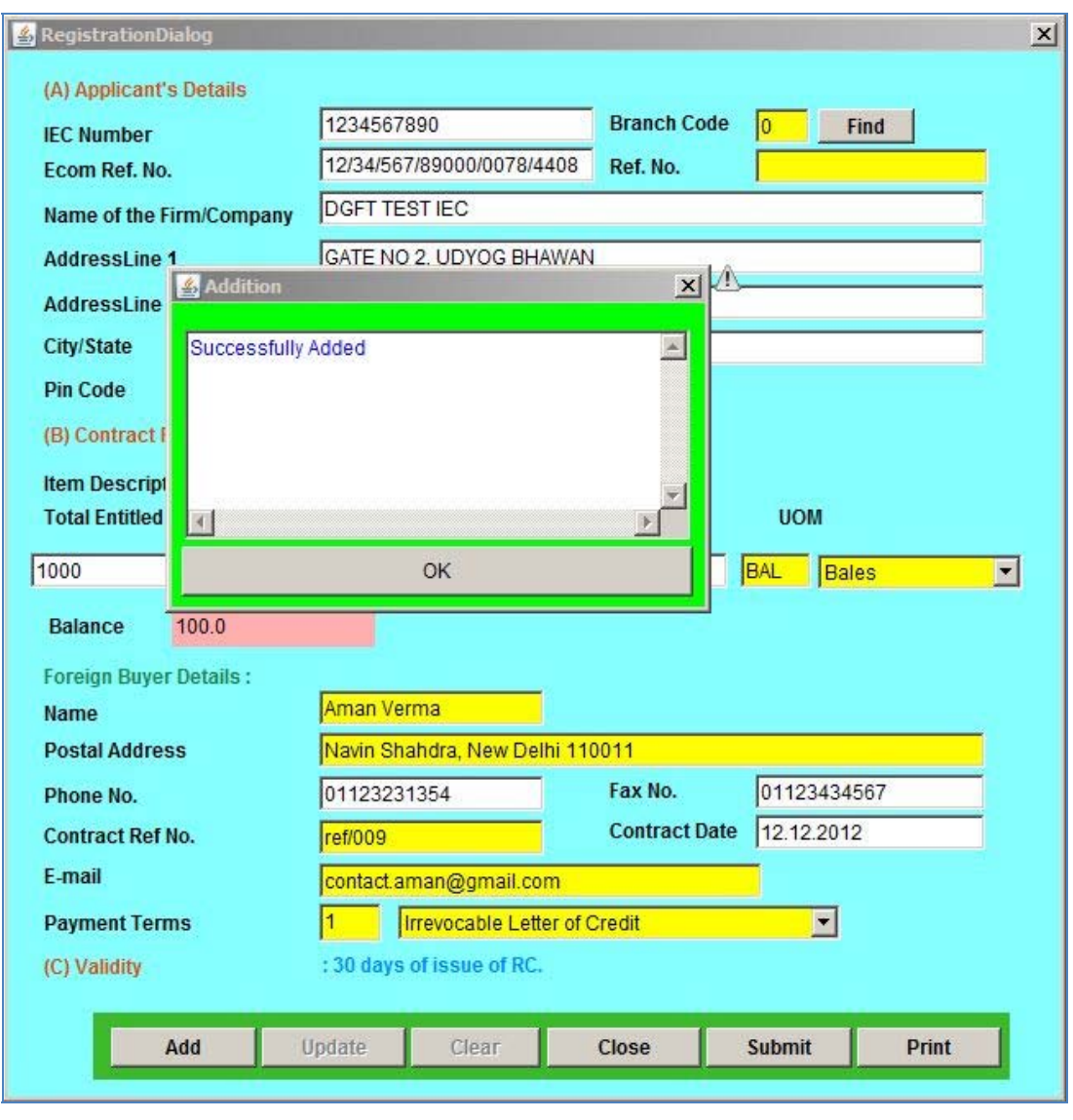

# **[Top](#page-0-1)**

### <span id="page-4-0"></span>**3. To Update Application**

3.1 To update your application please go to **File** and select **Open** option on main menu as shown below.

 **Note:** After successfully submitting your application you can no longer update your application.

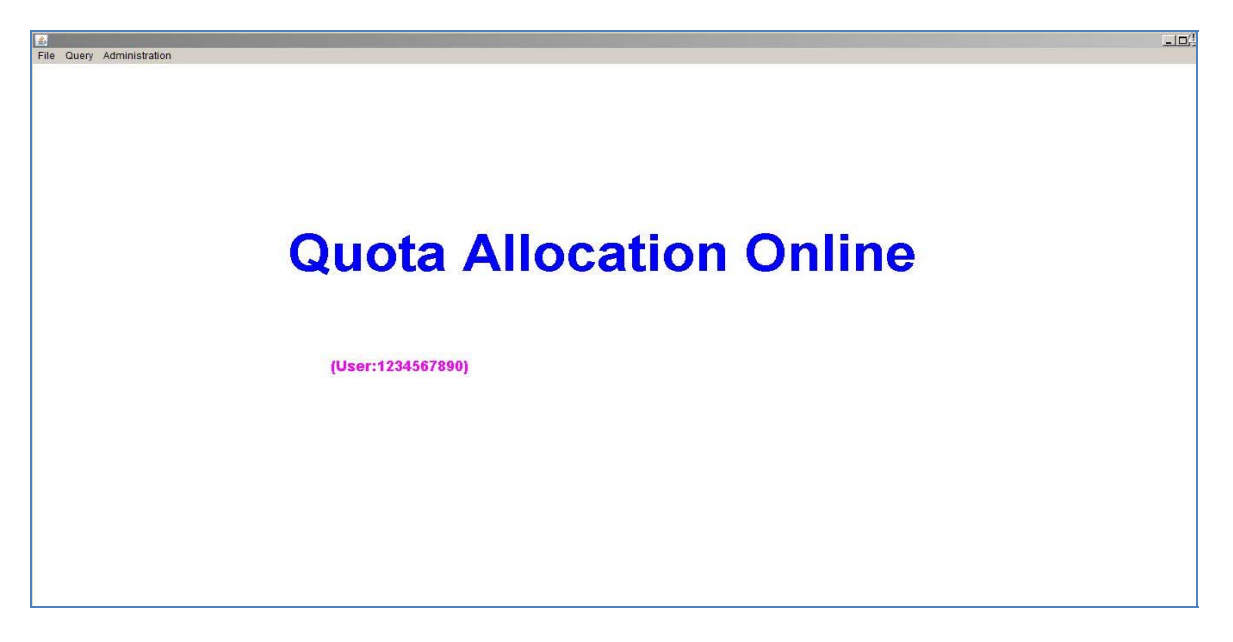

3.2 Following message box will appear. Select the file and click "**Select**" button.

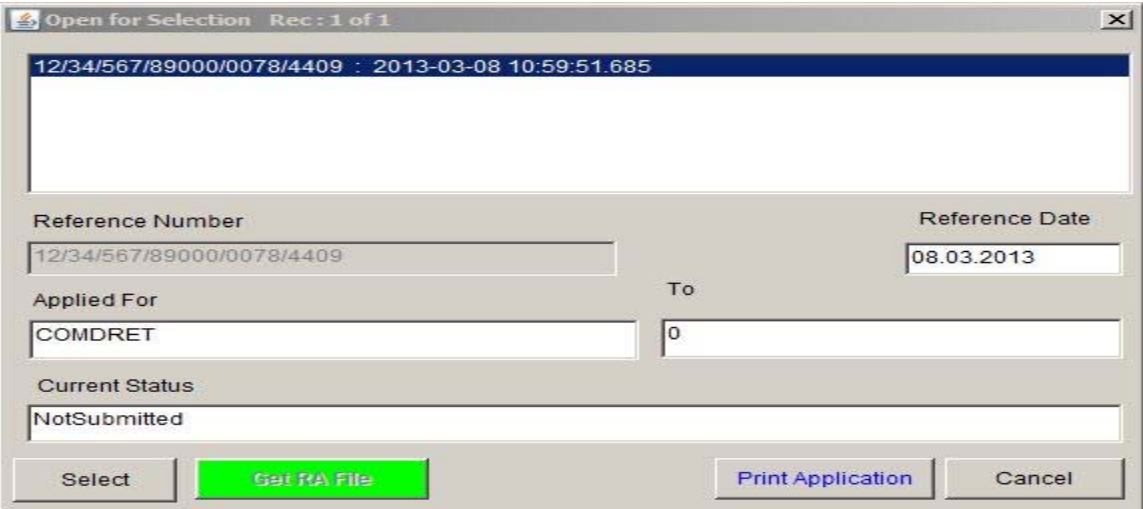

- 3.3 After clicking the **Select** button **RC main screen** will appear as shown below:
- 

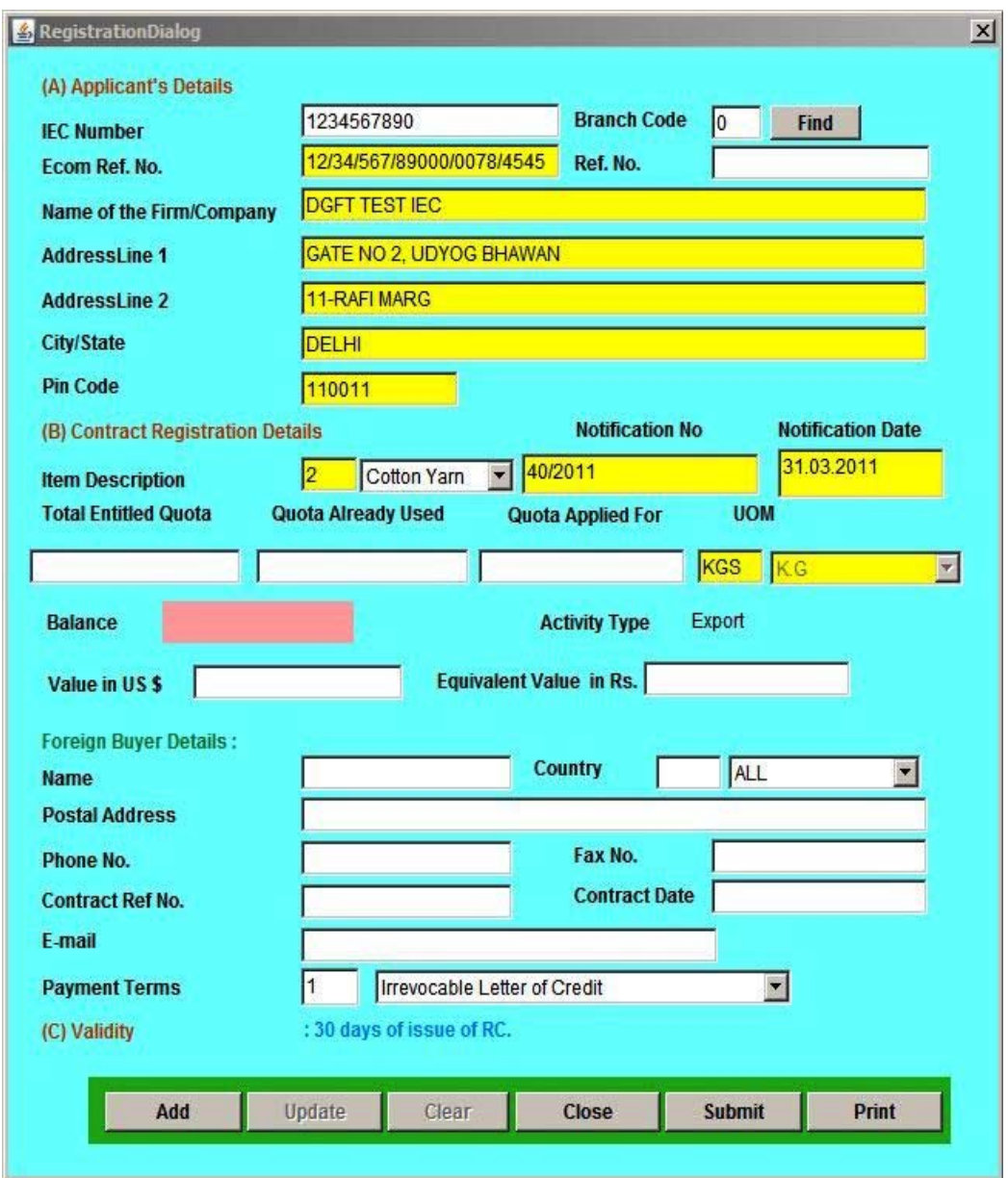

- 3.4 You can update any field as per your requirements. After updating click on the "**Update**" button.
- 3.5 Following message box will pop up.

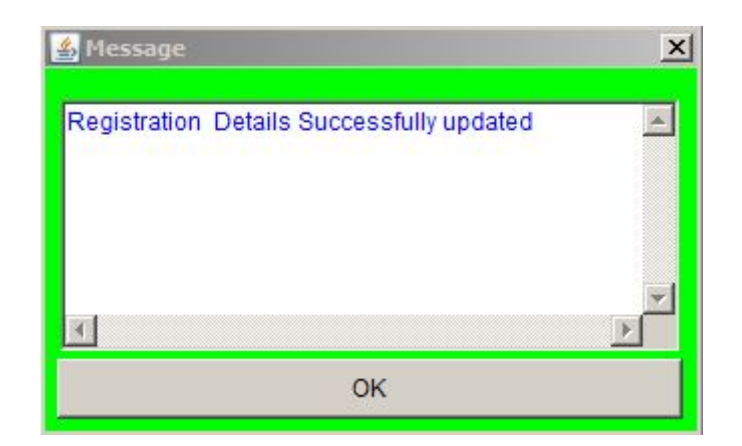

3.6 Your application has been updated successfully.

**[Top](#page-0-1)**

### <span id="page-7-0"></span>**4. To Submit an Application**

4.1 Now Click on" **Submit"** button in the Main Screen i.e. step 2.8,

following message box will appear.

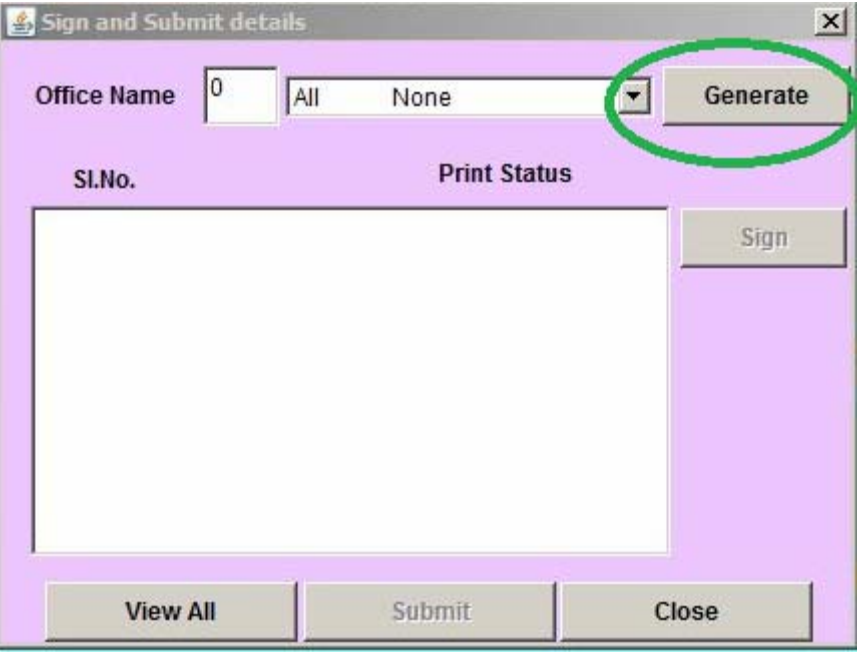

- 4.2 Select the desired **Office Name** and click on "**Generate**" button as marked in green.
- 4.3 Following message box will appear. Click on "**Yes**" Button as marked

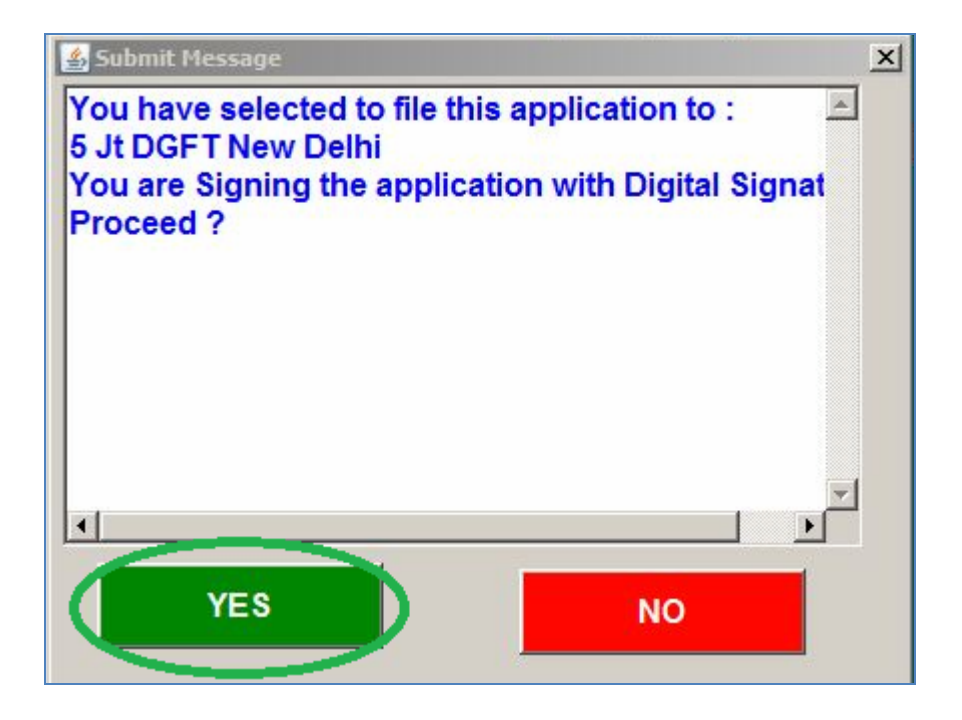

4.4 Now select the list item and click on **Sign and Submit** button, as shown below:

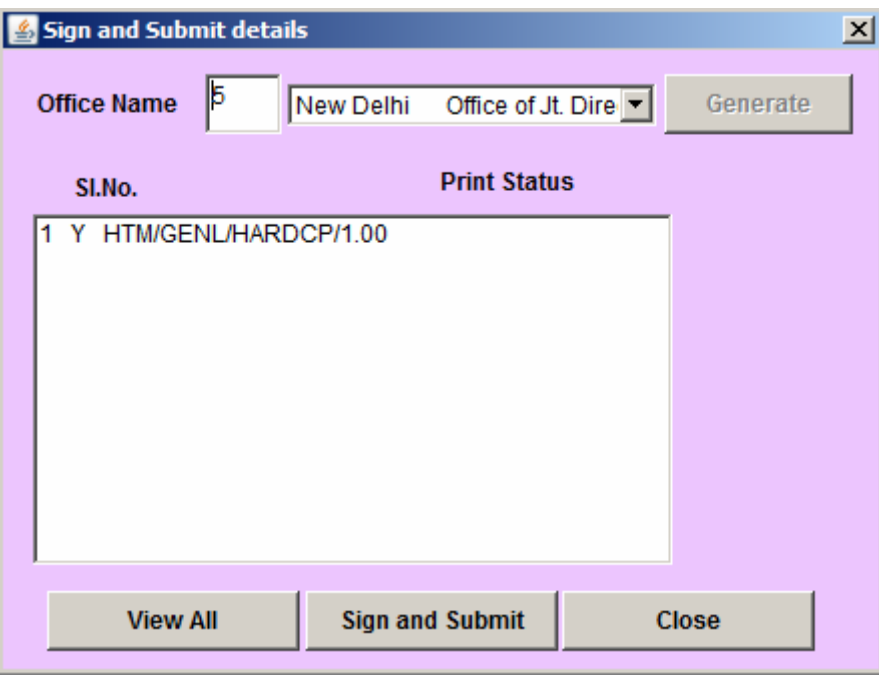

4.5 Click on the **Sign** button as marked in the above screen. Print format will get open up on the browser, then click on "**Sign with Digital Signature**", as shown below:

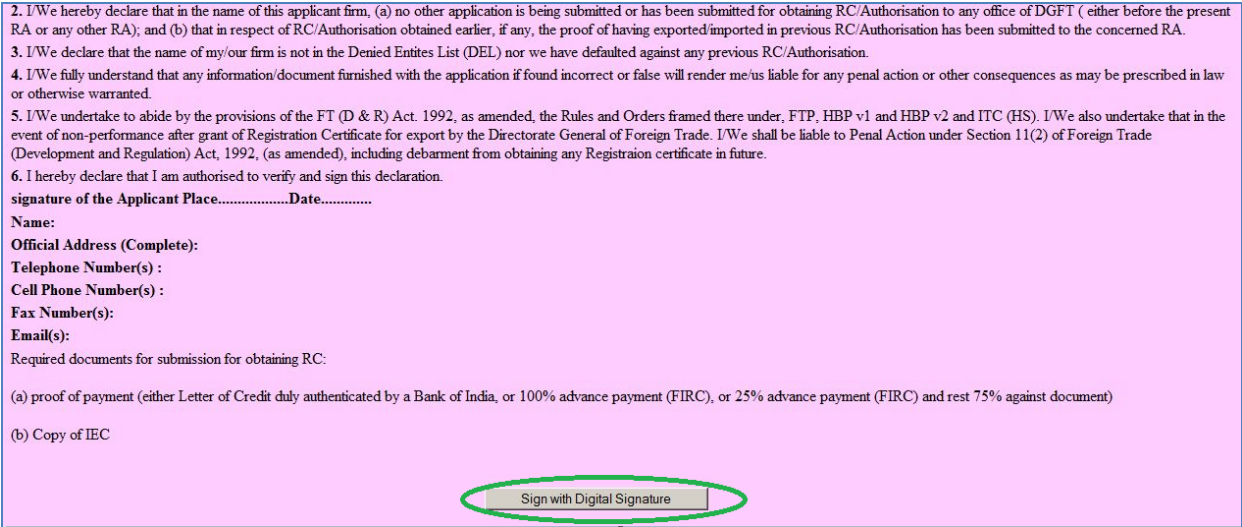

4.6 On clicking the "**Sign with Digital Signature**" button, following screen will appear

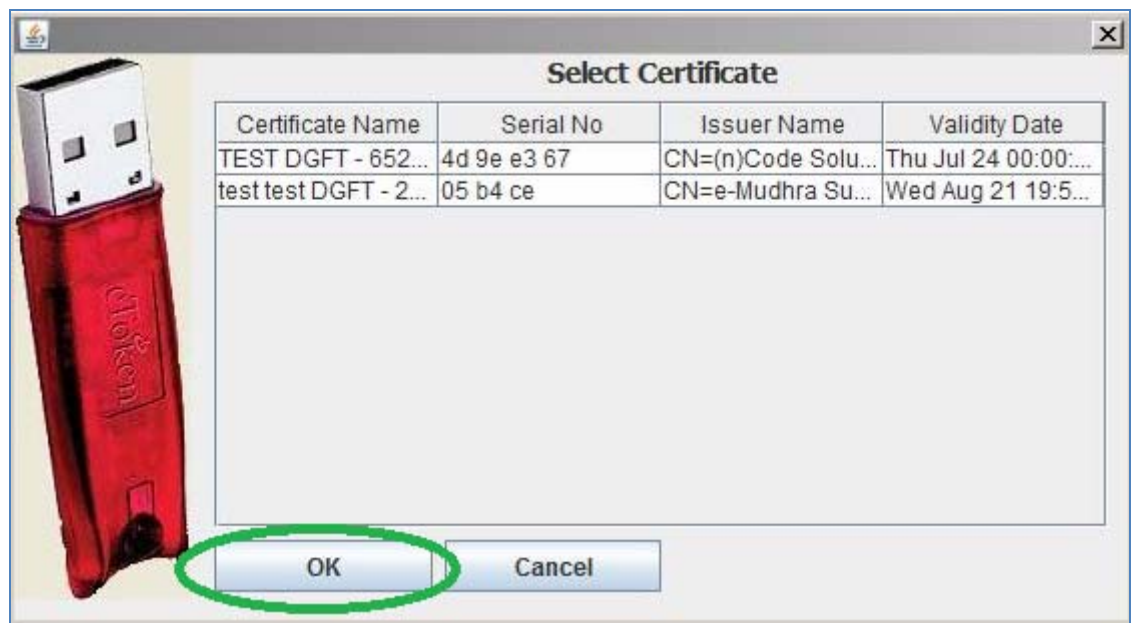

4.7 Again select "**Digital Certificate**" from the above screen and press "**OK**" button.

**[Top](#page-0-1)**

4.8 On clicking OK button, following message box will appear. It confirms that your application is successfully submitted. You can note down information for further reference.

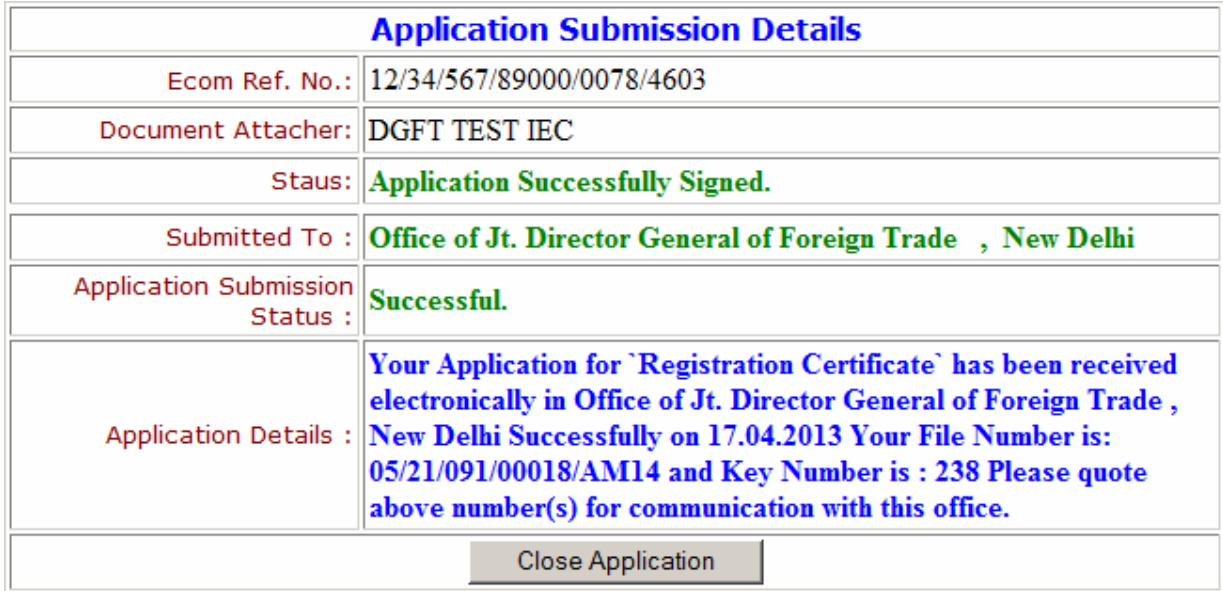

4.9 Application has been submitted successfully.

## **[Top](#page-0-1)**

#### <span id="page-10-0"></span>**5. Checking Application status**

5.1 To check status of your application go to main menu and then click on "**Query**" button and select "**Status**" option. Following message box will appear.

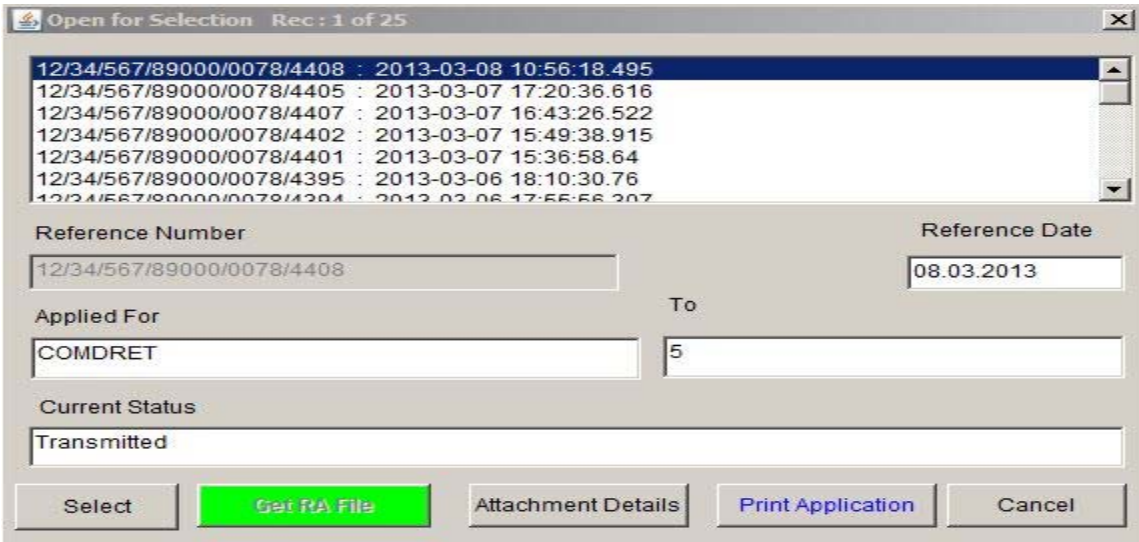

5.2 Select your file and click on "**Select**" button. Following message box will appear.

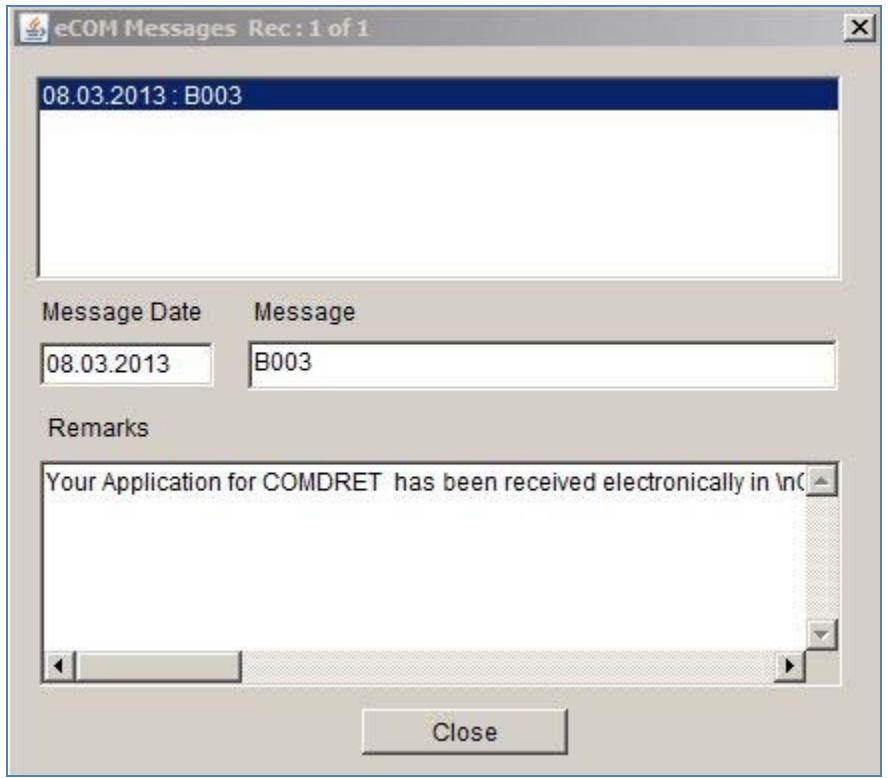

5.3 You can check status of your application

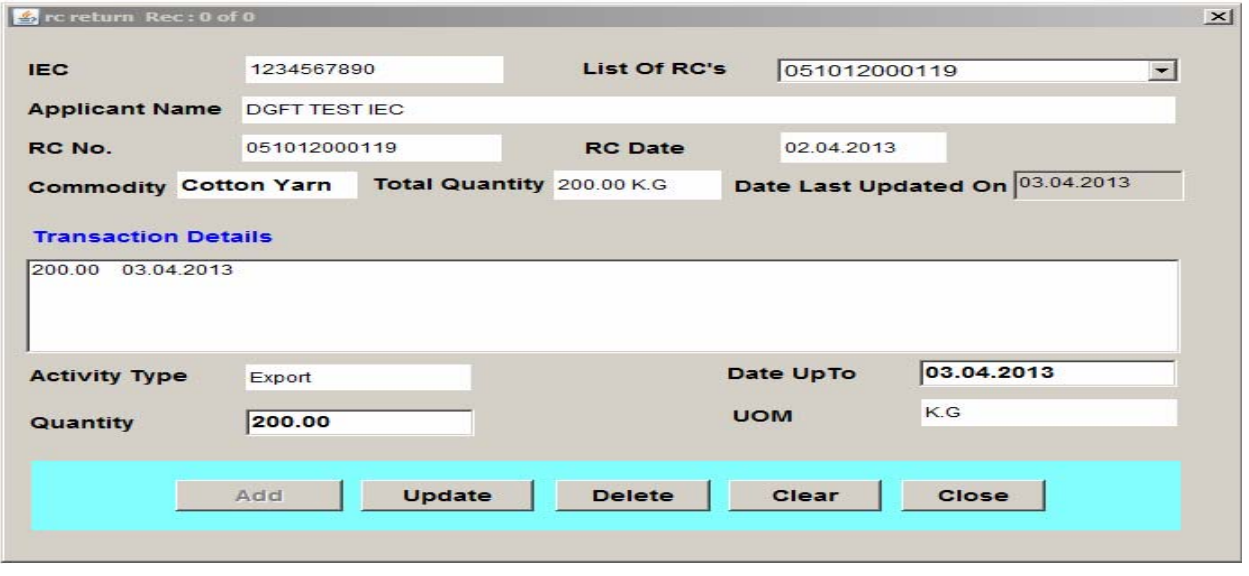

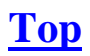